# INSTRUKCJA DLA RODZICÓW

System rekrutacji do żłobków w Gminie Wrocław

## **Spis Treści**

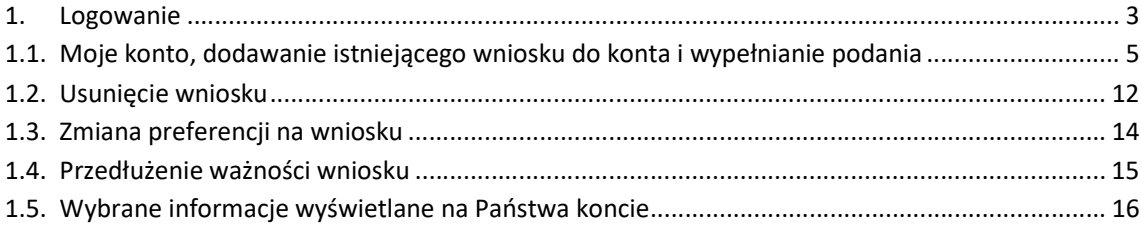

## 1. Logowanie

Aby wypełnić wniosek w systemie należy najpierw zalogować się na stronie https://rekrutacja-zlobki.um.wroc.pl/ korzystając z rządowego systemu Login.gov.pl.

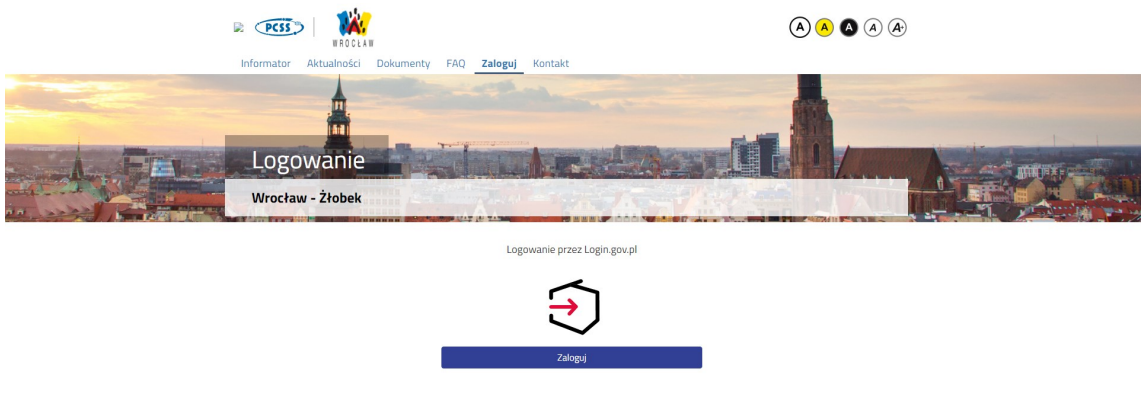

Po przejściu na kolejną stroną można wybrać logowanie poprzez Profil Zaufany, e-dowód, bądź mojeID.

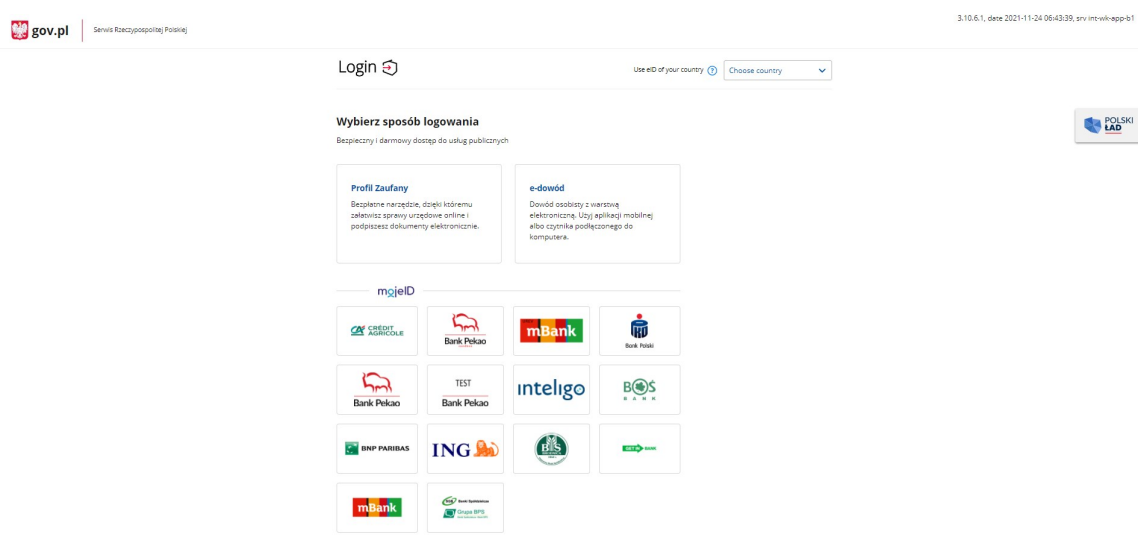

Jeśli na przykład wybrane zostanie logowanie z wykorzystaniem Profilu Zaufanego należy wpisać w odpowiednie pola swoje dane (podobnie jak jest to w przypadku logowania np. na Internetowe Konto Pacjenta).

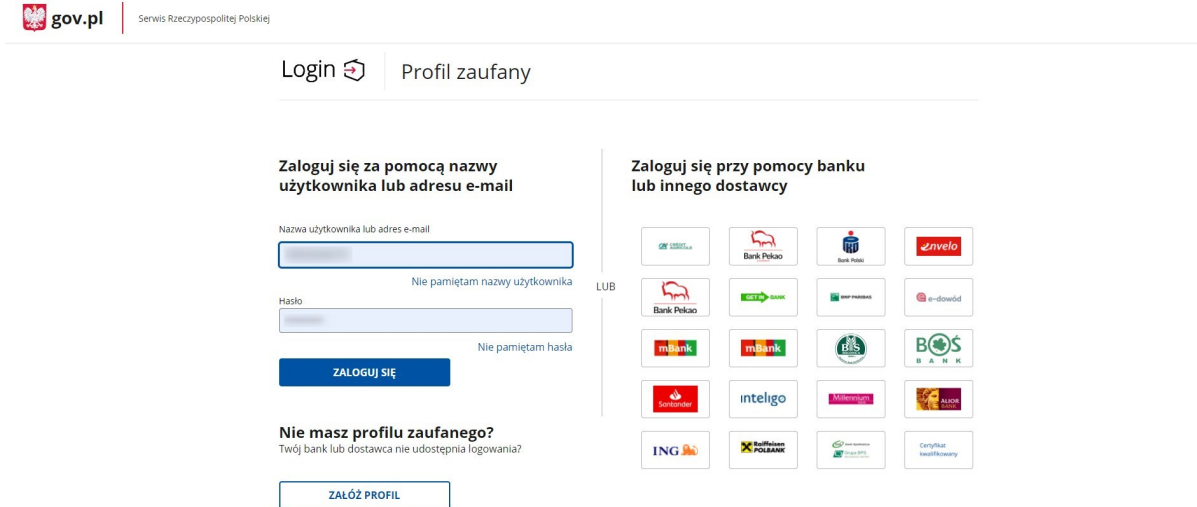

Po pierwszym logowaniu za pomocą Login.gov.pl zostaniemy poproszeni o podanie adresu e-mail, na który będą przesyłane informacje o przebiegu rekrutacji oraz ustawienie hasła do zabezpieczania plików.

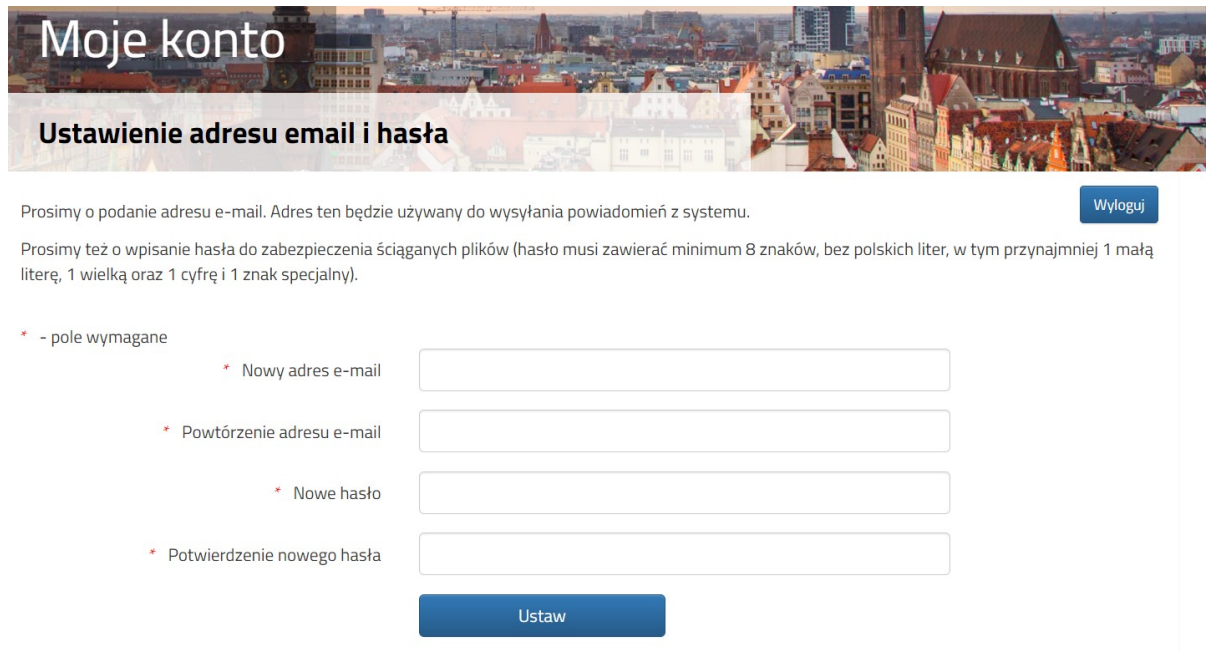

## 1.1. Moje konto, dodawanie istniejącego wniosku do konta i wypełnianie podania

W kolejnym kroku będziemy mogli dodać istniejący już wniosek złożony jeszcze przed możliwością logowania za pomocą Login.gov.pl.

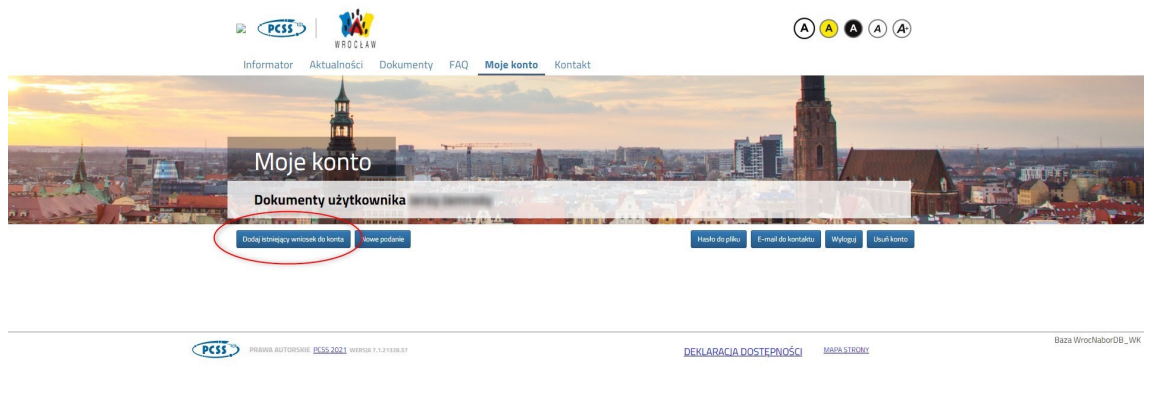

Gdy klikniemy na przycisk Dodaj istniejący wniosek do konta otworzy się nam nowe okno:

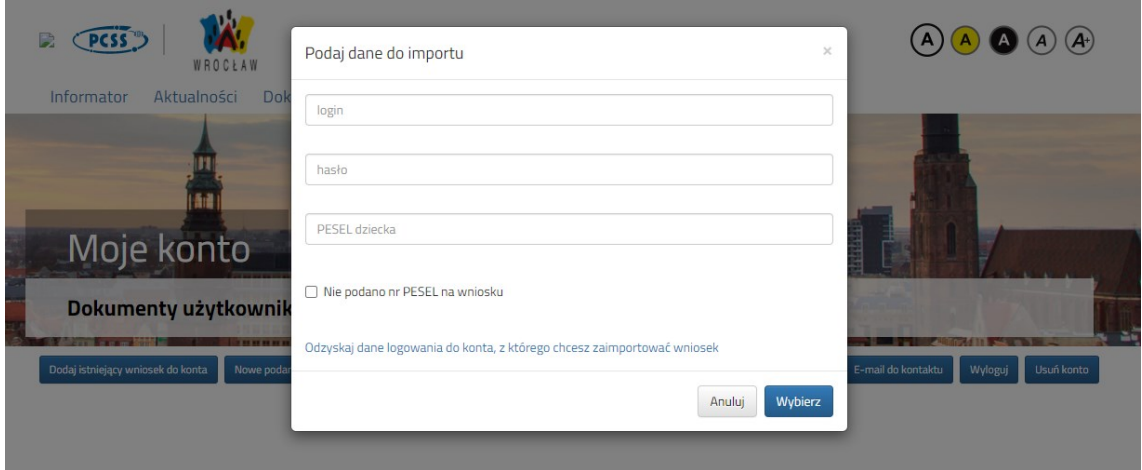

W odpowiednie pola musimy wpisać dane, które służyły nam do tej pory do logowania.

Istniejący już wniosek zostanie "przeniesiony" do konta z logowaniem Login.gov.pl.

Jeśli jednak nie mamy wniosku, bądź chcemy dodać kolejny, wybieramy opcję Nowe podanie.

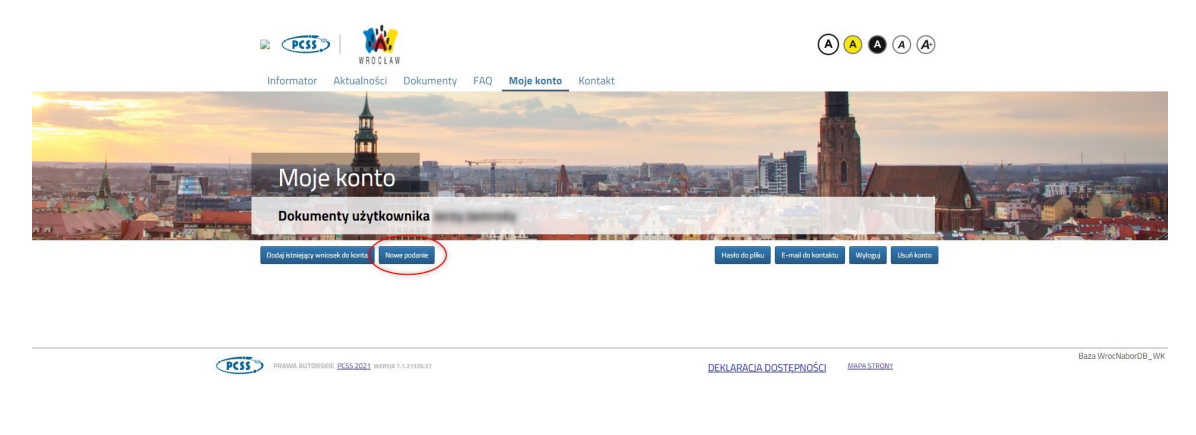

Otworzy się kolejna strona z wnioskiem, który należy wypełnić.

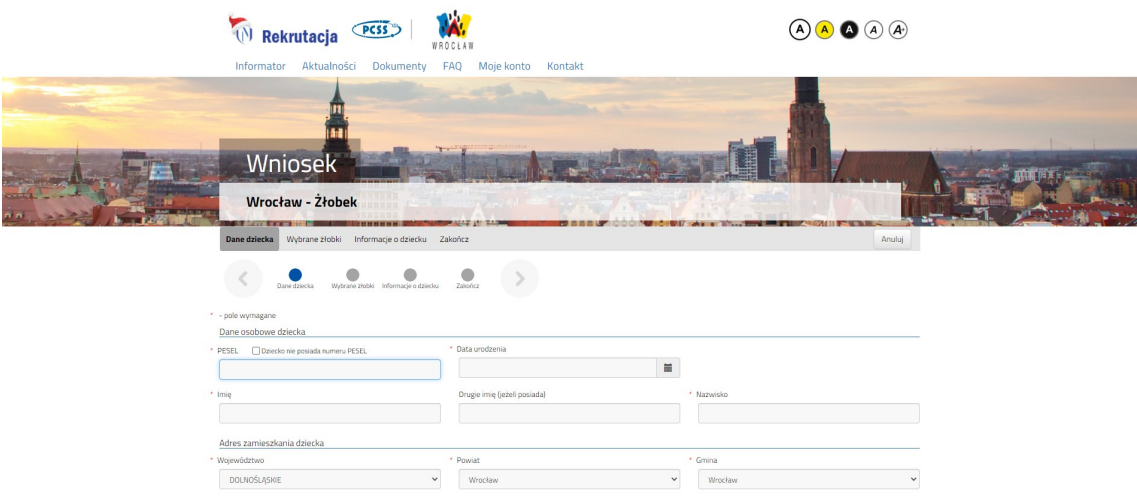

Wyświetli się formularz umożliwiający wprowadzenie Danych dziecka.

Prosimy wypełnić wszystkie wymagane pola oznaczone czerwoną gwiazdką.

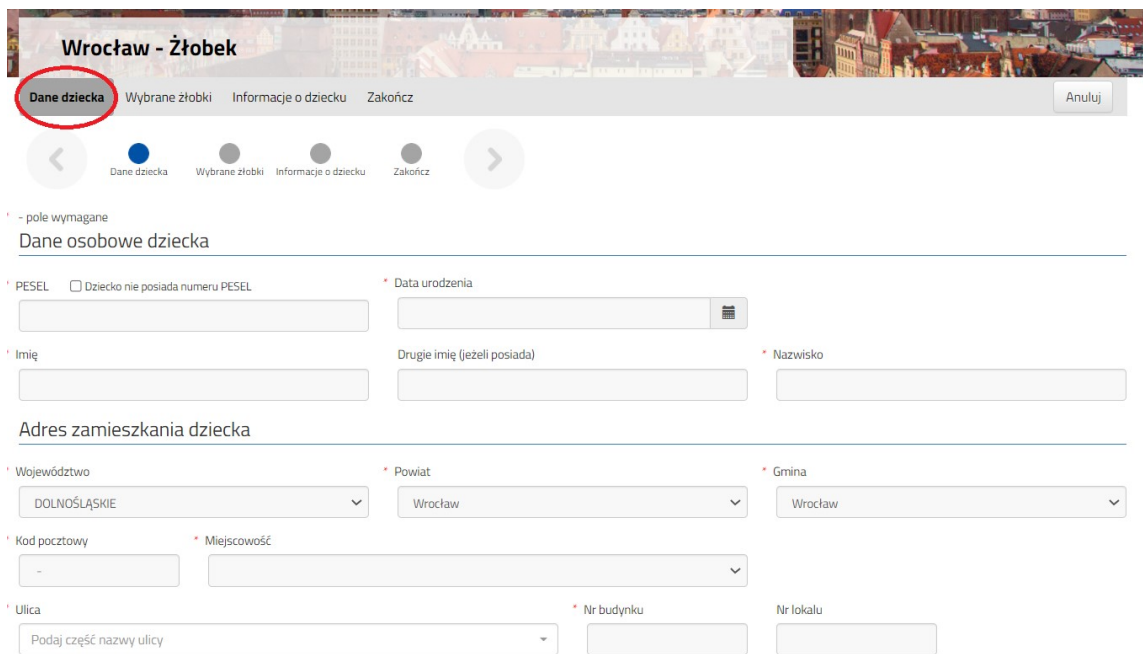

Po wypełnieniu pierwszej strony wniosku należy przejść do drugiej zakładki umożliwiającej wybór preferencji. W tym celu należy kliknąć w Wybrane żłobki lub w strzałkę umożliwiającą przejście do następnej zakładki.

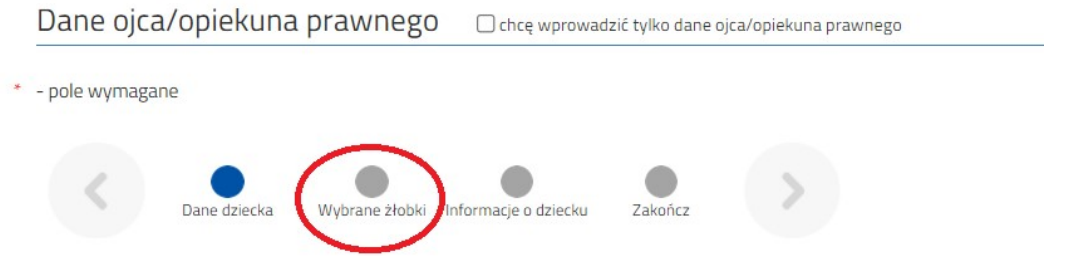

Na liście wybranych żłobków będą dostępne tylko i wyłącznie te placówki, które posiadają w swojej ofercie odpowiednią grupę wiekową dla dziecka na dzień 1.09.2021 r.

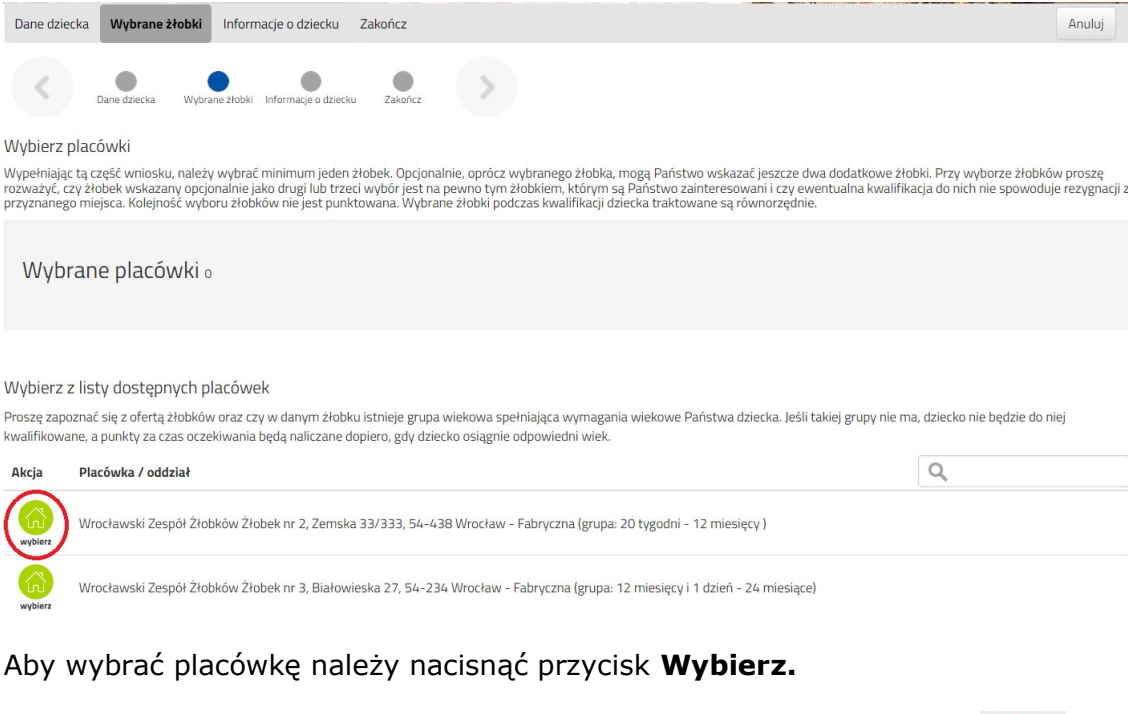

Wybraną omyłkowo preferencję można usunąć korzystając z symbolu .

Korzystając ze strzałek możecie Państwo również zmienić kolejność preferencji.

×

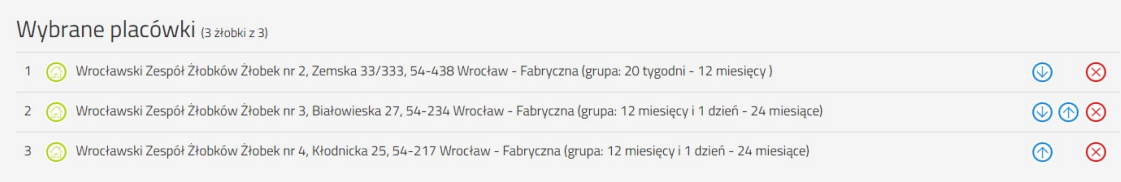

Wypełniając tą część wniosku, należy wybrać minimum jeden żłobek. Opcjonalnie, oprócz wybranego żłobka, mogą Państwo wskazać jeszcze dwa dodatkowe żłobki.

Przy wyborze żłobków proszę rozważyć, czy żłobek wskazany opcjonalnie jako drugi lub trzeci wybór jest na pewno tym żłobkiem, którym są Państwo zainteresowani i czy ewentualna kwalifikacja do nich nie spowoduje rezygnacji z przyznanego miejsca.

Rezygnacja rodzica z kwalifikacji do żłobka powoduje utratę punktów za czas oczekiwania we wszystkich wybranych żłobkach.

Kolejność wyboru żłobków nie jest punktowana. Wybrane żłobki podczas kwalifikacji dziecka traktowane są równorzędnie.

Po wskazaniu wybranych preferencji należy przejść do kolejnej sekcji zatytułowanej Informacje o dziecku.

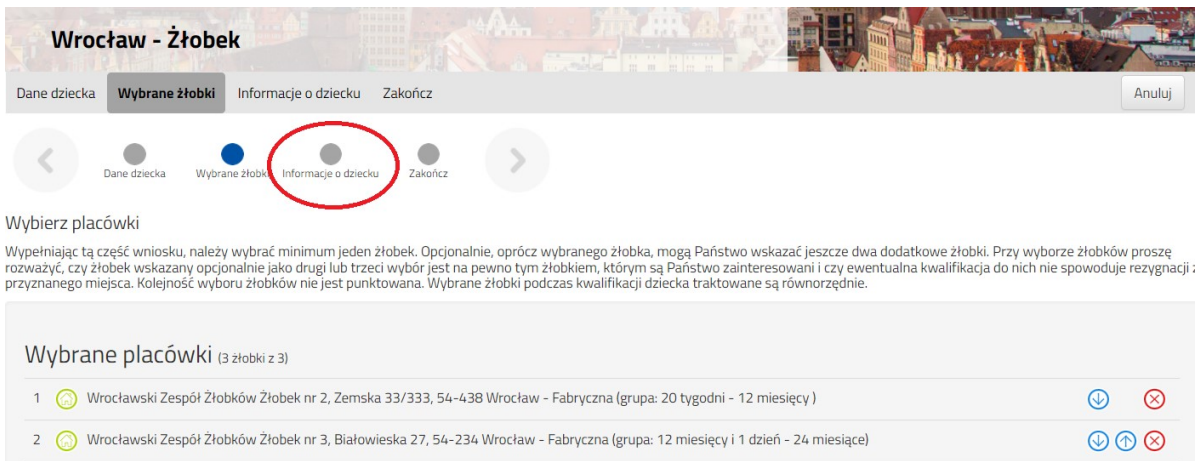

Wyświetli się formularz umożliwiający wpisanie kolejnych wymaganych na wniosku danych. Pola obowiązkowe również zostały oznaczone czerwoną gwiazdką.

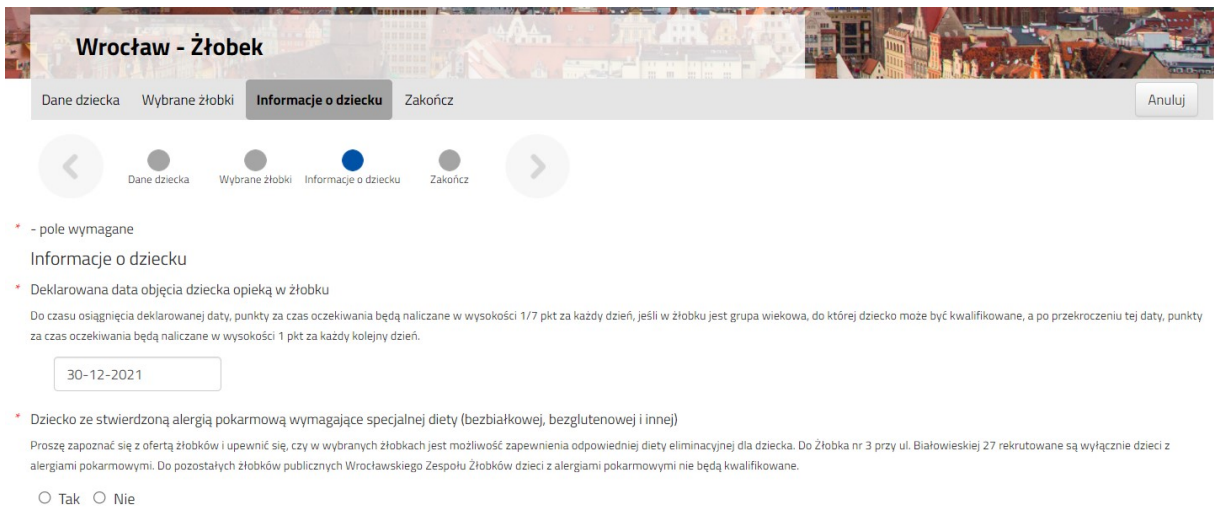

W rekrutacji terminowej system automatycznie uzupełnia Deklarowaną datę objęcia dziecka opieką w żłobku, datą następującą po dniu złożenia wniosku.

Po uzupełnieniu sekcji z Informacją o dziecku należy przejść do sekcji Zakończ.

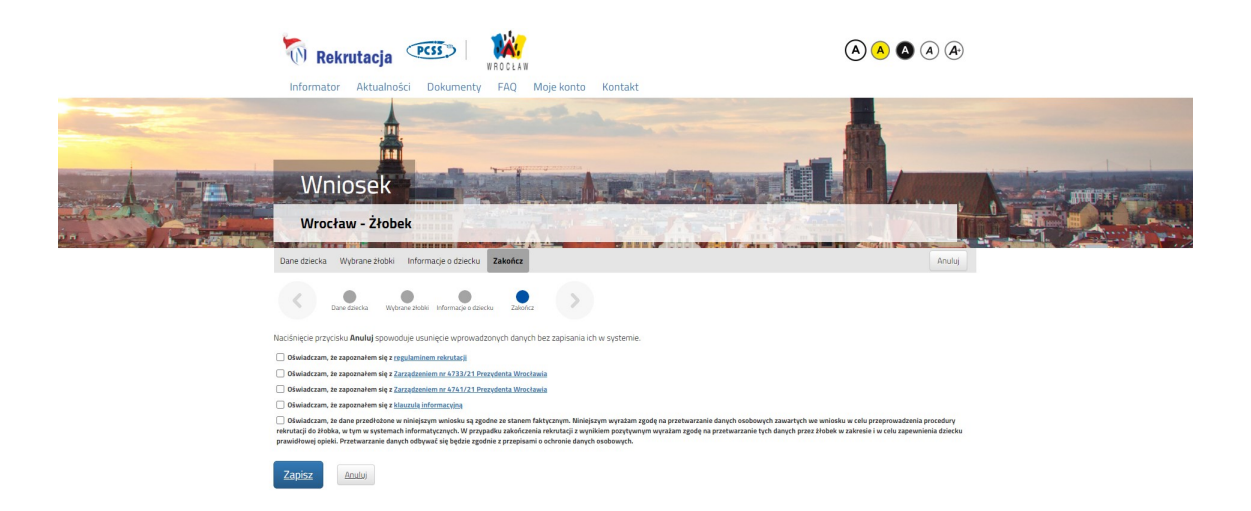

Po zaznaczeniu, że zapoznaliście się Państwo z oświadczeniami jak również wyrażeniu zgody na przetwarzanie danych osobowych można zapisać wniosek korzystając z przycisku Zapisz.

Tak wypełniony elektronicznie wniosek automatycznie trafia do żłobków z wszystkich preferencji.

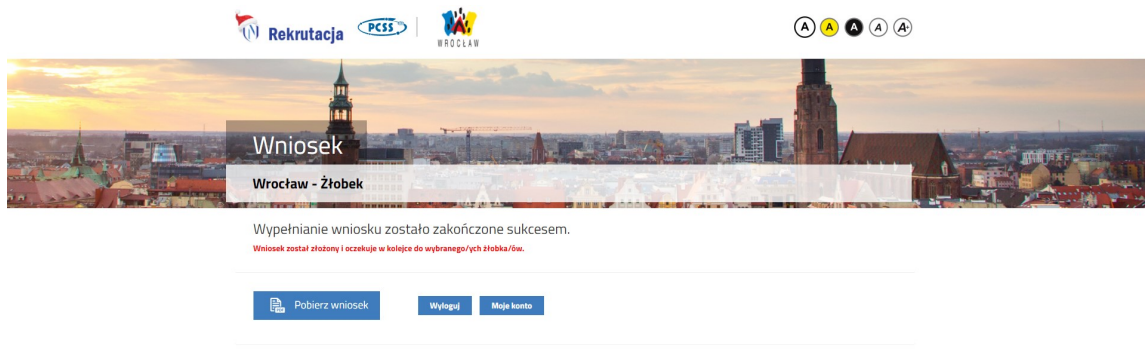

Możemy pobrać wniosek, przejść do swojego konta, bądź wylogować się.

Po wybraniu Moje konto zobaczymy złożone już wnioski.

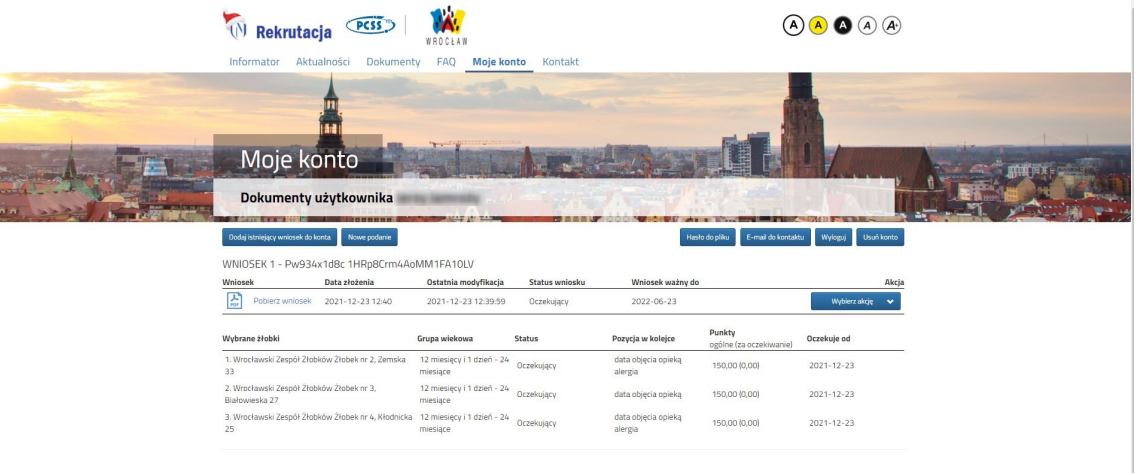

Klikając Wybierz akcję rozwinie się pole wyboru, w którym zawsze są opcje Edytuj oraz Usuń.

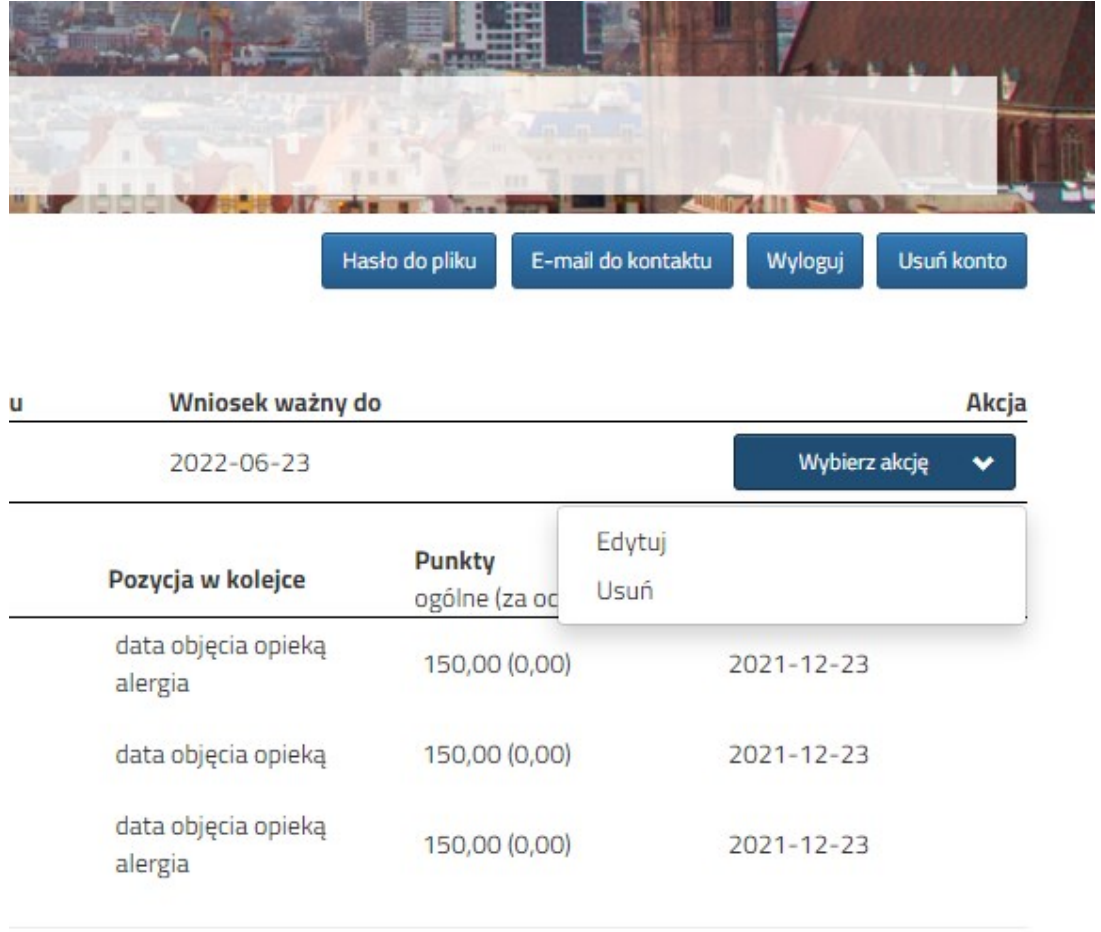

Gdy zbliżać się będzie termin ważności wniosku pole wyboru zostanie uzupełnione o opcję Przedłuż ważność wniosku.

Wybierając akcję Edytuj wyświetli się wówczas Państwa wniosek, z możliwością edycji każdych zakładek.

Mogą Państwo np. dokonać zmiany żłobka, proszę jednak zwrócić uwagę, że punkty za czas oczekiwania są naliczane dla każdego żłobka odrębnie.

W przypadku dokonania zmiany żłobka, punkty za czas oczekiwania w nowo wybranym żłobku naliczane są od początku .

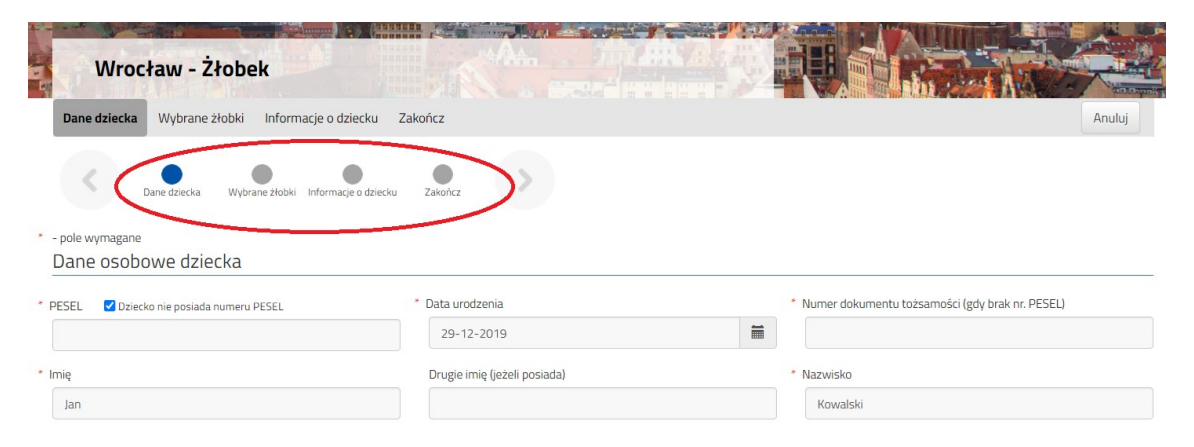

Do dokonaniu zmian na wniosku należy wybrać zakładkę Zakończ i po ponownym zaznaczeniu, że zapoznaliście się Państwo z oświadczeniami jak również wyrażeniu zgody na przetwarzanie danych osobowych można zapisać wniosek korzystając z przycisku Zapisz.

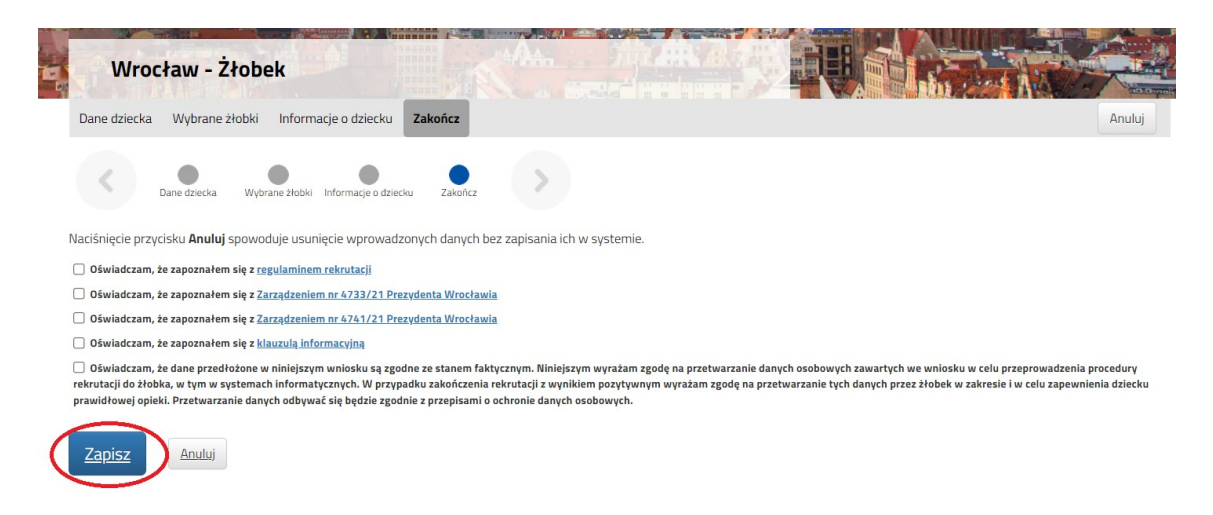

## 1.2. Usunięcie wniosku

Aby całkowicie usunąć wniosek z systemu należy po zalogowaniu się na swoje konto kliknąć w zakładkę Moje konto, a następnie wybrać Wybierz akcję, kolejno należy wybrać w słowo Usuń.

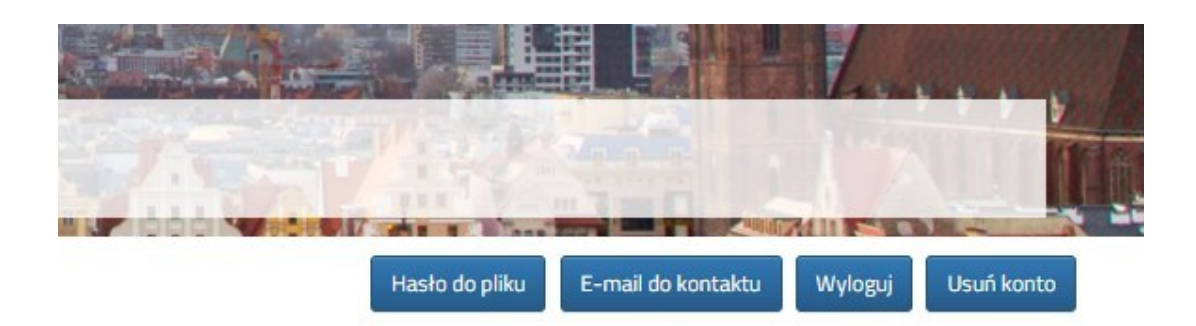

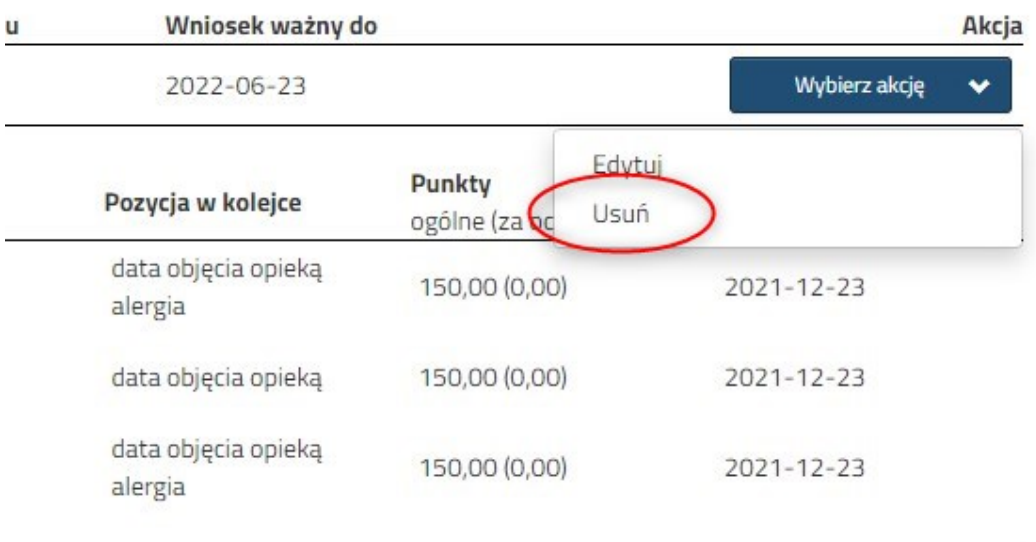

## Wyświetli się ostrzeżenie czy na pewno usunąć wniosek.

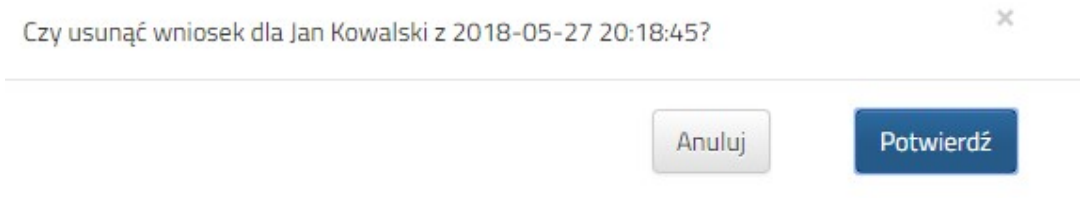

Po potwierdzeniu Państwa wniosek zostanie całkowicie usunięty z systemu.

## 1.3. Zmiana preferencji na wniosku

Aby zmienić preferencję na wniosku należy po zalogowaniu się na swoje konto kliknąć w zakładkę Moje konto, a następnie wybrać Wybierz akcję, kolejno należy wybrać Edytuj.

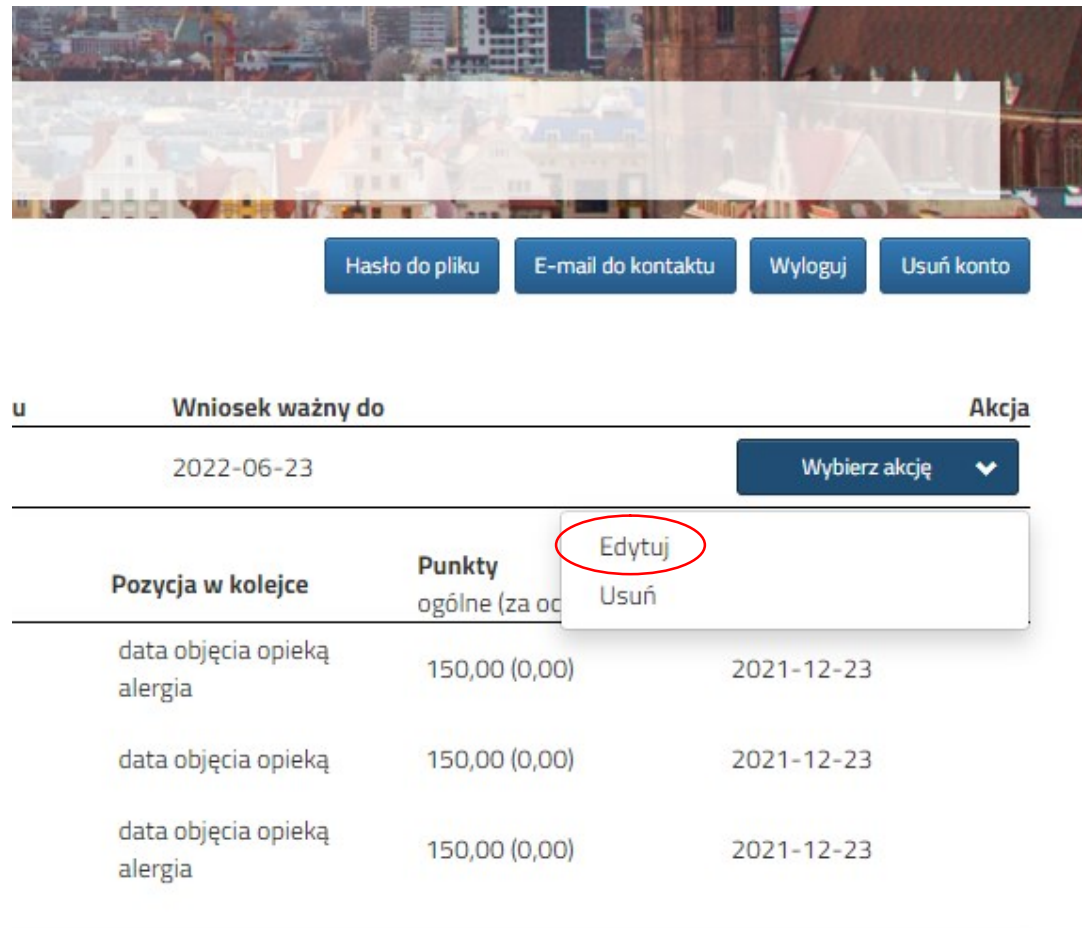

Wyświetli się Państwu wniosek w którym należy wybrać zakładkę Wybrane żłobki.

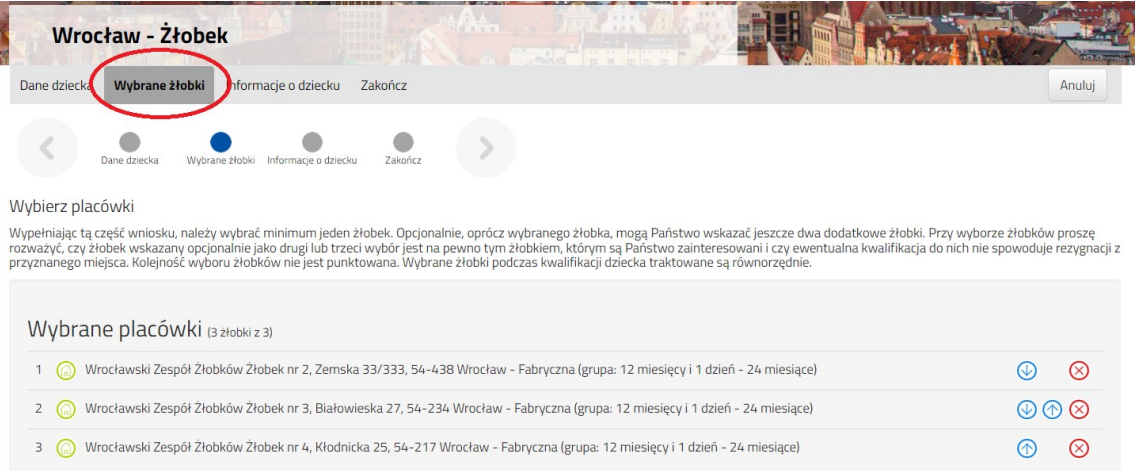

W celu zmiany preferencji najpierw należy usunąć jedną z wybranych wcześniej preferencji korzystając z symbolu  $\mathbf{X}$ .

Następnie należy wybrać nową placówkę z listy.

Każdą wybraną preferencję możecie Państwo zmienić jednokrotnie.

Jak również w ciągu 72h okresu karencji istnieje możliwość powrotu do wcześniej wybranej preferencji. W tym celu należy usunąć wybraną nową preferencję i wybrać z powrotem placówkę, która była wniosku.

## 1.4. Przedłużenie ważności wniosku

Aby przedłużyć ważność wniosku należy po zalogowaniu się na swoje konto kliknąć w zakładkę Moje konto, a następnie wybrać Wybierz akcję, kolejno należy wybrać Przedłuż ważność wniosku.

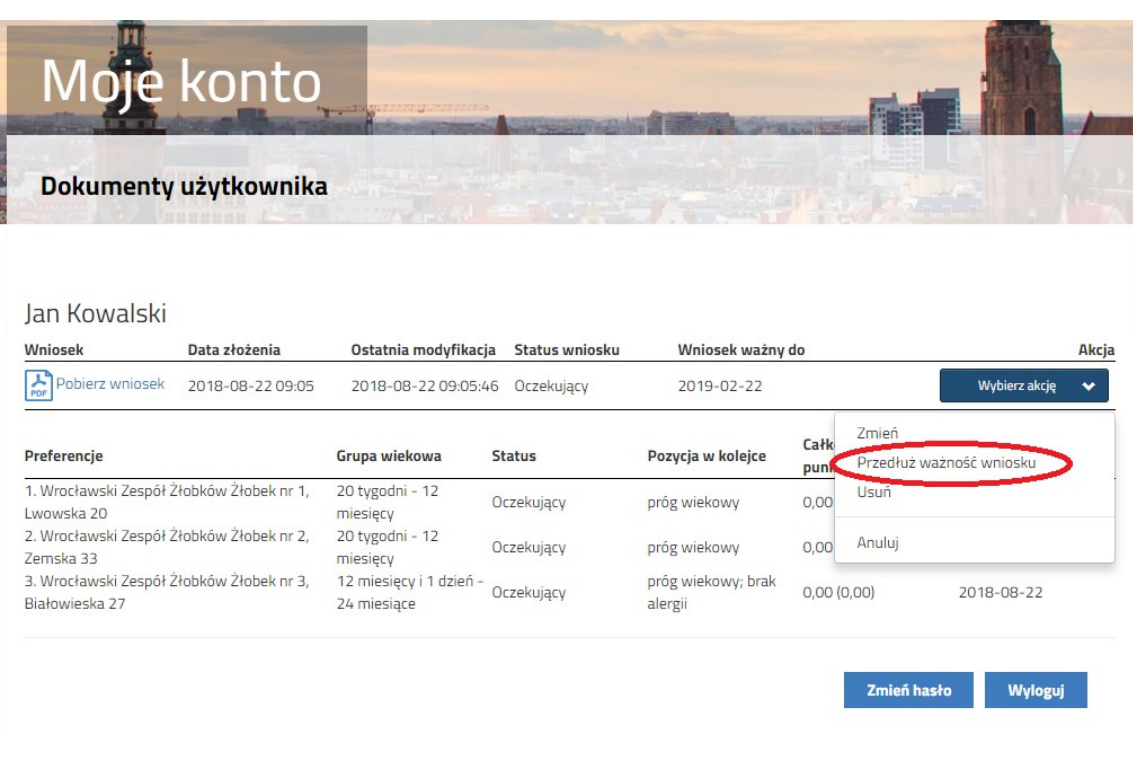

#### Wyświetli się informacja czy na pewno przedłużyć ważność wniosku

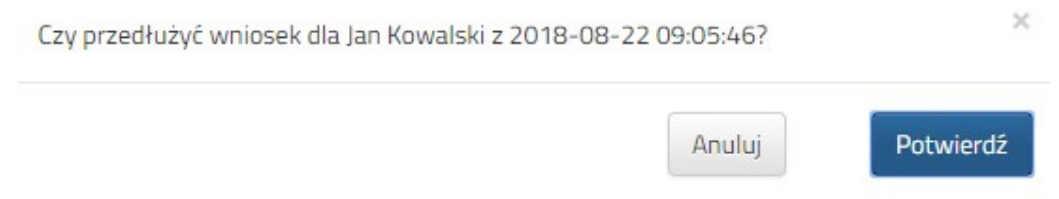

Po potwierdzeniu wniosek zostanie przedłużony o 6 miesięcy od dnia w którym to przedłużenie nastąpiło.

## 1.5. Wybrane informacje wyświetlane na Państwa koncie

Ostatnia modyfikacja – data i godzina oznaczająca ostatnie zapisane zmiany na wniosku

Wniosek ważny do – termin w którym upłynie ważność wniosku w systemie

Preferencje – lista maksymalnie 3 wybranych placówek do której aplikuje dziecko

Grupa wiekowa – grupa wiekowa w placówce do której dziecko może zostać przyjęte

Status – status wniosku w dane placówce

Pozycja w kolejce – liczba oznaczająca miejsce dziecka w kolejce na liście oczekujących lub w tym miejscu wyświetlana jest informacja jakiego kryterium dziecko nie spełnia do wybranej placówki

Całkowita liczba punktów – suma punktów za kryteria i czas oczekiwania. W nawiasie dodatkowo wyświetlana jest informacja ile punktów zostało naliczonych za sam czas oczekiwania.